# User Manual Color Card Printer TOP-ino

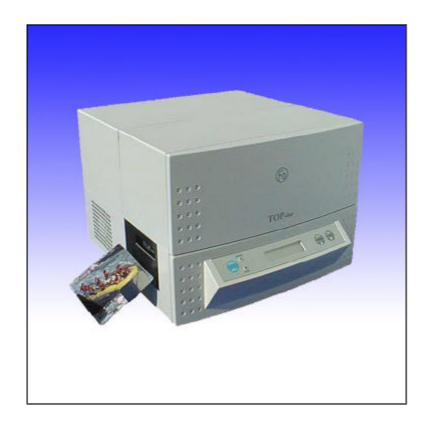

State: July 2002 3078.02.998.90.06

## Contents

| 1. Introduction                                  |    |
|--------------------------------------------------|----|
| 2. Getting Started                               |    |
| 2.1 Preparation of the place of installation     |    |
| 2.2 Unpacking                                    | 5  |
| 2.2 Connecting the power                         |    |
| 2.3 Loading the ribbon, cards and cleaning rolls |    |
| 2.4 Running the self test                        | 6  |
| 2.5 Connecting the printer to your PC            |    |
| 2.6 Printing a card from your PC                 |    |
| 2.7 Serial Interface                             |    |
| 3. Operation                                     |    |
| 3.1 Operation Panel                              |    |
| 3.2 Operation                                    |    |
| 3.2.1 On-line Mode                               |    |
| 3.2.2 Off-line Mode                              |    |
| 3.2.3 Menu-Mode                                  |    |
| 3.2.4 Parameter-Mode                             |    |
| 3.2.5 Setup-Mode                                 |    |
| 4. Service                                       |    |
| 4.1 Changing the ribbon                          |    |
| 4.2 Changing the thermal head                    |    |
| 4.3 Changing the cleaning rolls                  |    |
| 4.4 Cleaning the thermal head                    |    |
| 4.5 Update of the Printer Software               |    |
| 4.6 Cleaning of the transport rolls              |    |
| 5. Modifications                                 | 19 |
| 5.1 Magnetic Stripe Encoder                      |    |
| 5.2 Chip-Module                                  |    |
| 6. Troubleshooting                               |    |
| 6.1 General Troubleshooting                      |    |
| 6.2 Improvement of the print quality             | 21 |
| 6.3 Printing Time                                |    |
| 7. Accessories                                   |    |
| 8. Technical Specifications                      | 23 |

## 1. Introduction

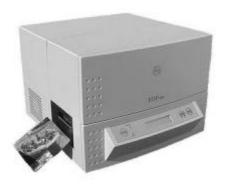

The **TOP**-*ino* is a high speed, reliable, compact, full color edge to edge printer for plastic cards. As an option the **TOP***ino* has a magnetic stripe encoder and/or a chip-module. The **TOP**-*ino* can works with any other personalising system by using Win 3.11, Win 95, Win 98 or NT 4.0 driver.

By keeping already known advantages of the **TOP** as print speed, precise mechanical engineering and compact design we succeeded in development of a new printer for a wide range of card printing applications.

The **TOP**-*ino* includes the features:

Ultra fast 25 seconds full color, edge to edge printingEase for operation

Front panel LCD for printer status

Internal diagnostic software Easy access card cleaning

Fitting to a variety of ribbon types from monochrome to color High precision mechanical assembly

"Please take your time to read this manual"

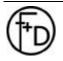

## 2. Getting Started

2.1 Preparation of the place of installation

The installation area must be even and stable. Make sure that there is enough space:

- to be able to connect the cables,

- that air may circulate through the ventilation slits.

The printer must be applied according to application conditions concepted for it (see 8.).

The case or even the internal parts of the printer may never get in contact with any liquid.

#### 2.2 Unpacking

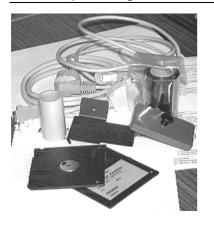

After removing the packing material from the printer check the contents of the carton:

- Printer TOP-ino
- Power Cable (DIN-standard)
- Centronics Cable
- Sublimation Ribbon (YMCKO for 250 cards) with an empty spool
- Card Support Weight
- 2 cleaning rolls
- Card Output Plate
- Spherical Typehead Screwdriver
- Operating Instructions
- Diskette with the printer software and the print head parameters
- Printer Driver (diskette) with installation manual

#### 2.2 Connecting the power

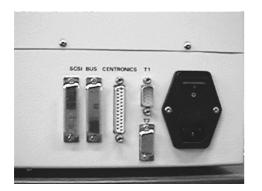

On the backside of the **TOP**-*ino* are the connectors and the power switch.

- Switch Off the power switch ("O" must be switched down).
- Connect the power cable (pay attention to a tight fitting) and only use a grounded wall outlet socket. The change of the power to 110 V is automatically.
- 3. Switch On the **TOP**-ino ("1" must be switched down).

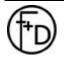

## 2.3 Loading the ribbon, cards and cleaning rolls

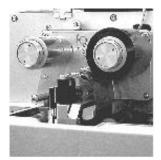

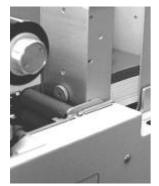

Open the cover.

In order to make the printer operable you must insert the sublimation ribbon (s.4.1).

Put the blank cards into the card feeder, which is at the right side. In order to guarantee an optimal color print you should only use color ribbons and card material recommended by the manufacturer.

Put the plastic cards that are to be printed into the card feeder. On top of the card stack put the card support weight (grey plastic part). At the left side hang on the card output plate. The gate of the card feeder is set for 0,76 thick cards. Put in the two cleaning rolls (see III.).

Close the cover.

**Note:** The quality of the printed cards depends on the quality of the blanks cards and how to handle the cards (Never touch the cards with your fingers). To guaranty the best quality order the ribbon and the cards from F+D Feinwerk- und Drucktechnik GmbH (see 7.).

### 2.4 Running the self test

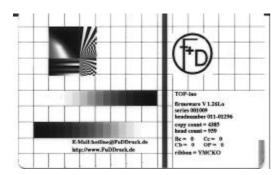

With the printing of the test card you will get your first experience with the **TOP**-*ino*. This is the internal printer test. The test card shows you the print guality and the print speed.

- 1. Switch On the TOP-ino and wait for the initialisation.
- 2. Press the online/select key.
- 3. Press the *print/menu* key.
- Press the *print/menu* or *clear/ff* key until on the LCD appears – print test card -. Press the key. Now is printing the testcard.
- Back to the On-line mode. Press in the same time the keys print/menu and clear/ff. After that press the online/select key.

On the card there are, among others, the Software applied in the printer (V 1.26lo), the cards printed before with the printer (copy count, head count), and the parameter (Bc,Cc,OP,Cb,ribbon), with which this card was printed.

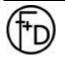

## 2.5 Connecting the printer to your PC

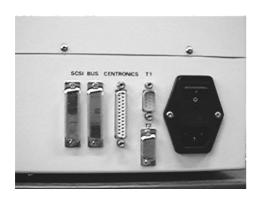

When connecting the cables please pay attention, that all interface- and/or power cables are grounded properly and that they are in accordance with the electronically regulations.

The interface connections are located on the back side of the printer.

In order to connect the Centronics cable align the wide side of the plug to the wide side of the printer socket. Afterwards tighten the plug with the two screws in order to establish the electrical contact in a stable way.

Then connect the cable to the computer (corresponding parallel interface).

## 2.6 Printing a card from your PC

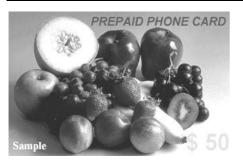

The target is to print a card from your PC. For this you must prepare the PC, that means install the software. Before printing install the **TOP**-*ino* printer-driver. (diskette).Start your windows-application to create a cardlayout (as a sample you can use WORD from Microsoft). Make the following: Install the windows-driver regarding to the installation manual.

- 1. Start the windows-application
- 2. Switch On the **TOP***-ino* and wait for the initialisation (on the LCD appears –printer ready-)
- 3. Print from the application (before set the **TOP**-*ino* printer in the printer Setup)
- 4. Check the printed card.

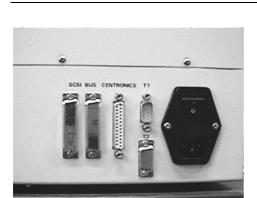

### 2.7 Serial Interface

This serial interface is used for remote control. Here it is possible to control and supervise the complete print technical process by using a terminal (i.e. Win 3.11, accessories, terminal, 9600 b/s or Win 95 with the hyperterminal). The main functions are password secured.

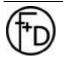

### 3. Operation

#### 3.1 Operation Panel

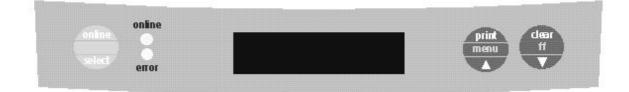

#### Key functions

#### online/select key

From the On-line Mode to the Off-line Mode

- 1. Confirmation of the selected menu-function
- 2. From the Off-line Mode to the On-line Mode

#### print/menu key

Print the last card out of the memory In the Off-line Mode start the menu

3. Going up in the Menu-, Parameter- and Setup- Mode.

#### clear/ff key

- 1. Clear the any error messages
- 2. Form feed of a card
- 3. Going down in the Menu- , Parameter- and Setup-Mode.

#### All three keys

This is the **Reset** –function from all modes (hold the keys down until the red error LED is off).

print/menu key and clear/ff in the same time

1. From the Parameter-Mode in to the Menu-Mode

2. From the Menu-Mode in to the Off-line Mode

#### LEDs

#### error

When the red error - LED is on or is blinking, than was an error. The error-message is on the LCD panel. Some errors can be cleared, when you are pushing down the *clear/ff* key.

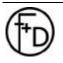

#### online

When the green LED is on, than the TOP-*ino* is in the Online-Mode. After switch on the power switch the TOP-*no* is going in to the On-line Mode.

#### 3.2 Operation

3.2.1 On-line Mode

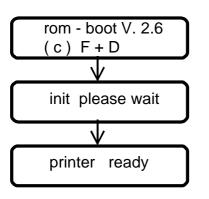

After switching on the LCD panel of the **TOP**-*ino* appears the showed indication. *Note: Only in this Mode you can print from your PC.* 

#### Key functions:

#### online/select key

Press this key, then the TOP-ino is going to the Off-line Mode.

#### print/menu key

Press this key, then the last card from the **TOP**-*ino* memory is printing. When no card was printed from the TOP-ino before, no function of this key.

#### clear/ff key

Press this key, then the error will be cleared in some cases (end of the ribbon, torn ribbon).

#### 3.2.2 Off-line Mode

From the On-line Mode you are going by pushing down the **online/select** key in the Off-line Mode.

After that on the LCD panel appears the indication. *Note: In this Mode you can't print from your PC.* 

#### Key functions:

#### online/select

From the Off-line Mode you are going back to the On-line Mode (s. 3.2.1).

#### print/menu

From the Off-line Mode you are going by pushing down this key to the Menu-Mode (s. 3.2.3).

#### clear/ff key

Form feed of a card.

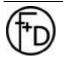

F+D Feinwerk- und Drucktechnik GmbH Kirchenstraße 38, D - 69239 Neckarsteinach, Germany Phone: +49 6229 7000, Fax: +49 6229 70067 E-Mail: hotline@fuddruck.de, Internet: http://www.fuddruck.de

#### 3.2.3 Menu-Mode

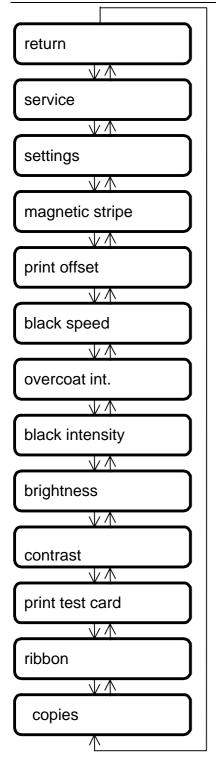

From the Off-line Mode (s. 3.2.2) to the Menu-Mode by pushing down the *print/menu* key.

#### Key Functions:

#### online/select

From the Menu-Mode to the Parameter-Mode (see 3.2.4).

#### print/menu

Show you the Menu parameters in the up direction.

#### clear/ff

Show you the Menu parameters in the down direction.

*print/menu* and *clear/ff* in the same time Go back to the Off-line Mode (see 3.2.2).

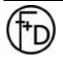

#### 3.2.4 Parameter-Mode

From the Menu - Mode (see 3.2.3) you are going by pushing down the *online/select* key to the Parameter Mode.

#### Key Functions:

#### online/select

Confirm the selected parameter.

#### print/menu

Show you the parameters in the up direction.

#### clear/ff

Show you the parameters in the down direction.

#### print/menu and clear/ff in the same time

Go back to the Menu Mode (see 3.2.3).

#### 3.2.5 Setup-Mode

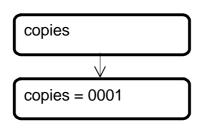

#### 1. Copies

Set the quantities of the to be printed cards (from the **TOP**-*ino* memory). With the *print/menu* (up) key and *clear/ff* (down) key you set the quantities of the copies. After confirmation ( *online/select* key) go from the Parameter Mode to the

Menu-Mode, then to the Off-line Mode and then to the On-line Mode and press the **print/menu** key. Now the copies will be print.

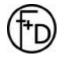

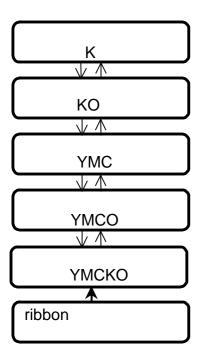

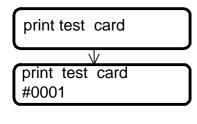

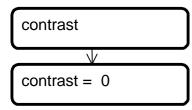

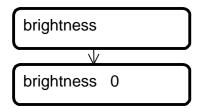

#### 2. Changing the ribbon type

You can use different types of sublimation ribbon and a monochrome ribbon. In the factory the ribbon is set for the YMCKO-ribbon.

When you are using another type of ribbon, you have to set this type.

- 1. Switch Off the TOP-ino
- 2. Change the ribbon (see 4.1)
- Press the *print/menu* key and switch On the TOP-ino. Hold these key down until on the LCD appears –printer ready-
- 4. Change the Mode. Go from the On-line Mode to the Off-line Mode and then to the Menu-Mode in the Parameter-Mode until on the LCD appears ribbon-
- Press the online/select key Select with the print/menu and clear/ff the ribbon type
- 5. Confirm the selected ribbon type with the **online/select** key
- 7. Now the **TOP**-*ino* will check the set ribbon type. Please wait. Go back to the On-line Mode, press all three keys together.

*Note:* In the error case check the ribbon type in the **TOP-***ino* and in the software.

#### 3. Print Test Card

Press *online/select* key. After that will be printed the internal testcard.

#### 4. Contrast

Select the parameter with the *print/menu* and *clear/ff* keys. Confirm the selected parameter with *online/select* key. The range is from -5 to +5. A higher value means a higher color contrast.

This parameter will be temporary saved in the **TOP**-*ino*, but will be also temporary overwrite every time from Windows<sup>TM</sup>-Driver.

#### 5. Brightness

Select the parameter with the *print/menu* and *clear/ff* keys. Confirm the selected parameter with *online/select* key. The range is from -5 to +5. A higher value means a lighter picture on the card.

This parameter will be temporary saved in the **TOP**-*ino*, but will be also temporary overwrite every time from Windows<sup>TM</sup>-Driver.

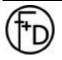

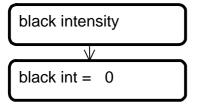

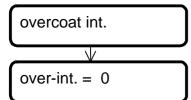

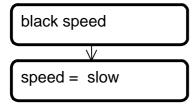

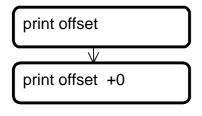

magnetic stripe magnetic stripe

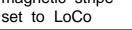

#### 6. Black intensity

Select the parameter with the *print/menu* and *clear/ff* keys. Confirm the selected parameter with *online/select* key. The range is from -5 to +5. A higher value means a higher contrast in the resin black.

This parameter will be temporary saved in the **TOP**-*ino*, but will be also temporary overwrite every time from Windows<sup>TM</sup>-Driver.

#### 7. Intensity Overlay

Select the parameter with the *print/menu* and *clear/ff* keys. Confirm the selected parameter with *online/select* key. The range is from -5 to +5. A higher value means a higher intensity in the overlay.

This parameter will be temporary saved in the **TOP**-*ino*, but will be also temporary overwrite every time from Windows<sup>TM</sup>-Driver.

*Note:* Check this parameter, print a testcard. The surface of the card should be shining.

#### 8. Speed resin black

Select the parameter with the *print/menu* and *clear/ff* keys. Confirm the selected parameter with *online/select* key. Slow: 21 mm/sec and High: 42 mm/sec.

This parameter will be temporary saved in the **TOP**-*ino*, but will be also temporary overwrite every time from Windows<sup>TM</sup>-Driver.

**Note:** When your are setting this parameter from slow to high, you have also to increase the black intensity.

#### 9. Print Offset

Select the parameter with the *print/menu* and *clear/ff* keys. Confirm the selected parameter with *online/select* key. The range is from –9 to +9. 1 step means 1/12 mm. This value will be saved as a default. *Note:* Check the print position and print a testcard.

#### 10. Magnetic Stripe Encoder

Select the parameter with the *print/menu* and *clear/ff* keys. Confirm the selected parameter with the *online/select* key. The parameter will be saved in the **TOP-***ino*. You can set HiCo or LoCo.

*Note:* Your **TOP**-*ino* must be prepared for this settings.(swichtable magnetic head).

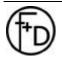

F+D Feinwerk- und Drucktechnik GmbH Kirchenstraße 38, D - 69239 Neckarsteinach, Germany Phone: +49 6229 7000, Fax: +49 6229 70067 E-Mail: hotline@fuddruck.de, Internet: http://www.fuddruck.de

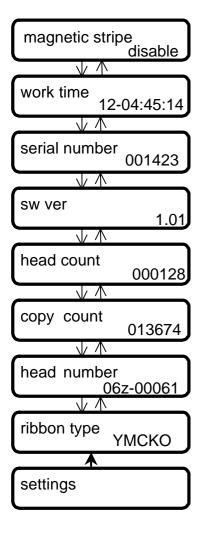

#### 11. Settings

|                     | <i>t/menu</i> and <i>clear/ff</i> keys the value.<br>tatus. You can't change anything. |
|---------------------|----------------------------------------------------------------------------------------|
| Ribbon type:        | Which ribbon type is set                                                               |
| Head number:        | Serial number of the thermal head                                                      |
| copy count: Counter | r of the general printed cards                                                         |
| Head count:         | Counter of the printed cards with the                                                  |
|                     | current print head                                                                     |
| SW Ver.:            | Software Version (firmware)                                                            |
| Serial number:      | Serial number of the TOP-ino                                                           |
| Work time:          | Working time                                                                           |
|                     | (Days - Hours : Minutes : Seconds)                                                     |
| Magnetic stripe:    | Option                                                                                 |

## Ð

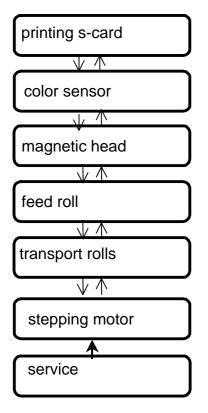

### return ↓ card menu feed

#### 12. Service

| Select the value with the keys <i>print/menu</i> and <i>clear/ff</i> .<br>Confirm the value with the key <i>online/select</i> .<br>The software will test the selected parameters. |                                                                  |  |
|----------------------------------------------------------------------------------------------------|------------------------------------------------------------------|--|
|                                                                                                    | •                                                                |  |
| Stepping motor:                                                                                                    | Stepping motor on/off                                            |  |
| Transport rolls:                                                                                                    | Move the transport rolls up/down                                 |  |
| Feed roll:                                                                                                    | Move the feed roll up/down                                       |  |
| Magnetic head:                                                                                                    | Move the magnetic head up/down                                   |  |
| Color sensor:                                                                                                    | Indicate the color sensor value for different color ribbon panel |  |
| Defendence and                                                                                                    | Delat the same law and                                           |  |

Printing s-card: Print the service card **Note:** The parameter – stepping motor – is helpful for the cleaning the transport rolls.

#### 13. Return

Confirm with the online/select key. Now you are in the Off-line Mode.

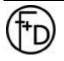

### 4. Service

#### 4.1 Changing the ribbon

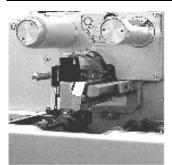

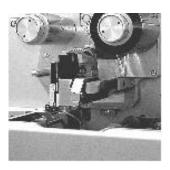

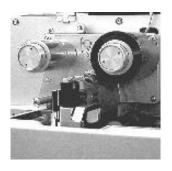

- 1. Disconnect the printer from the power.
- Unlock the thermal head.
   To do so, move the release lever to the left and push the thermal head up.
- 3. Fasten the thermal head in the upper position (III.) The release lever must be moved back to the right.
- Remove the wind- and unwind spools
   Pull the wind- and unwind spools off to the front.
- Insert the empty wind up spool (you may use the old unwind spool for this, III.).
- 6. Insert a new color ribbon spool serving as unwind spool.
- 7. Mount the color ribbon according to the drawing (III.).

**Note:** Doing this, pay attention that the two color ribbon spools both are pushed back until to be fixed to the buffer.

- 8. By three complete rotations you achieve a fixation of the color ribbon on the wind up spool.
- 9. Unlock the thermal head. To do so, move the release lever to the left and push the thermal head slightly down.
- 10. Fasten the thermal head in the lower position. The release lever must be moved back to the right (III.).
- 11. Switch the printer back on by using the power switch.
- 12. Print a test card and check the print quality.

**Note:** Pay attention that the ribbon is fixed according to the drawing in the printer).

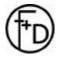

## 4.2 Changing the thermal head

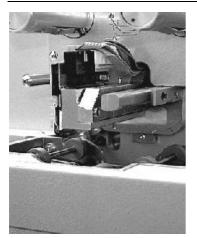

- 1. Follow the steps 1. to 4. of changing the color ribbon.
- 2. Release the cable connection to the thermal head (pull up and off).
- 3. Remove the two screws on the mounting of the thermal head (III.).
- 4. Pull the thermal head with heat sink off to the front.
- 5. Insert the new thermal head very carefully.
- 6. Tightened the two fastening screws.
- 7. Re-establish the cable connection to the thermal head, doing so, you must assure of a stable connection.
- 8. Follow the steps 5 to 11 of changing the color ribbon.
- 8. Connect the Centronics cable. Switch on the **TOP**-*ino* and wait for initialisation.
- 10. Insert the diskette to the floppy drive of the PC.
- 11. Start the program setuppre.exe under MS-DOS<sub>®</sub>. Check the head number and the port (Normal LPT1). It takes around 1min time.
- 12. Switch off the TOP-ino.
- 13. Switch on the TOP-ino.
- 14. Print a testcard.

**Note:** On the testcard must be the new headnumber and the head count = 0.

With this software we are setting the voltage of the thermal head and loading the correction table for every dot of the head.

## 4.3 Changing the cleaning rolls

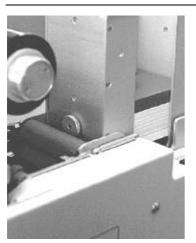

- 1. Switch the printer off.
- 2. Pull the two cleaning rolls up and off (III.).
- 3. Insert new, i.e. cleaned and dry rolls. To do so, insert the rolls from the top and push them down.
- 4. Switch the printer on again.

The cleaning rolls may be cleaned again with tab water and put them dry back. Cleaning should take place according to contamination.

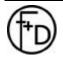

4.4 Cleaning the thermal head

1. Take the thermal print head out (s.4.2)

2. Clean the head with a cleaning pen or spirit.

3. Put the head back (s. 4.2)

**Note:** The thermal print head is a very sensitive electronic and mechanical part.

4.5 Update of the Printer Software

For the updating of the printer software you need the printer connected to the PC and the new firmware on the diskette. Before switching the **TOP**-*ino* On press the on/select and print/menu in the same time down and hold for a short time. Load the new firmware by the commando string.

#### copy /b Filename lpt1

After the loading the **TOP**-*ino* is automatically initialised and then is ready for further operations. *Note:* This takes around 1 minute time. Only work in the DOS-mode.

The latest firmware you can get from the web-site.

4.6 Cleaning of the transport rolls

- - - - -

Regularly clean the transport rolls (at least after 500 cards). In the parameter setup 3.2.5 - point 21 Stepping. Push down the button Up. Now the transport rolls are moving. With the help of a moisture cloth (spirit or Isopropanol) touch it very strong to the moving rolls. Clean all 4 rolls. After that push down the Downbutton.

The moving of the transport rolls stops.

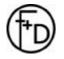

## 5. Modifications

#### 5.1 Magnetic Stripe Encoder

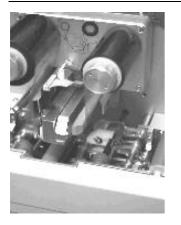

This is a option for the **TOP**-ino.

You have the possibility to encode LoCo or HiCo -cards (see Menu-Mode).

After writing the magnetic stripe is a verify. If the verify is Ok, than the card will be printed. If there is an error, than the printer takes the next cards out of the feeder and make the same procedure again. After three cards with an error the printer send an error message and stops.

Note: Use only HiCo or LoCo cards according to the printer settings. Set to HiCo- use only HiCo - cards. Set to LoCo - use only LoCo cards.

#### 5.2 Chip-Module

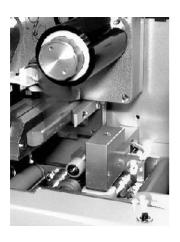

This is an additional option for the TOP-ino.

You need your own special electronic board for programming the chip.

The instructions, how to operate with the chip-module are in the software manual.

9 pin Chip Interface (external connector)

5

7

1

3

n.c.

6

8

2

4

Pin

1

2

3

4

5

6

7

8

9

Chip

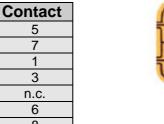

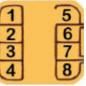

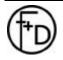

## 6. Troubleshooting

#### 6.1 General Troubleshooting

| Error Description          | Possible Error Cause                         | Solution                           |
|----------------------------|----------------------------------------------|------------------------------------|
| Incorrect print,           | Cable defect or not contact, wrong cable     | Check the cable and connection     |
| transmission error         |                                              |                                    |
| No print                   | Cover not closed                             | Close the cover                    |
|                            | Printer not switched On                      | Switch the printer On              |
|                            | Fuse defect                                  | Change fuse                        |
|                            | Power or Centronics cable are not            | Check the cables and connections   |
|                            | connected                                    | Connect the print head             |
|                            | Thermal Print Head not connected             | Set the printer ON-line            |
|                            | Printer Off-line                             | Insert a new ribbon                |
|                            | End of the ribbon                            | Rewind the ribbon, check the       |
|                            | Ribbon torn                                  | parameters in the driver and the   |
|                            |                                              | card material                      |
|                            |                                              | Clean the transport rolls          |
|                            | Cover open                                   | Close the cover                    |
| No ribbon synchronisation  | Ribbon inserted incorrectly                  | Insert the ribbon according to the |
|                            |                                              | drawing an the ribbon type         |
| Card stops during printing | No card transportation                       | Clean the transport rolls          |
| Ribbon stops during the    | Insert not the right ribbon type             | Change the ribbon or change the    |
| initialisation             |                                              | settings in the firmware           |
| Card feeding error         | No card in the feeder                        | Insert new cards                   |
|                            | Card feeder gate to small or to large        | Change the card feeder gate        |
| Card isn't print parallel  | Card feeder isn't parallel to the print head | OEM support                        |
| Magnetic Stripe encoding   | No magstripe on the card                     | Insert magstripe cards             |
| error                      | Wrong position of the magstripe              | Insert in the correct position     |
|                            | Wrong magstripe card                         | Insert HiCo or LoCo cards          |

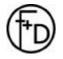

| 6.2 | Improvement of the print |
|-----|--------------------------|
| qua | lity                     |

| <ol> <li>Print too light or rich in contrast</li> <li>In order to guarantee a constant quality in printing only<br/>sublimation ribbon recommended by the manufacturer should<br/>be used.</li> <li>The corresponding parameter may be set in the printer driver.</li> <li>Read the operation manual for the printer driver</li> </ol> |
|----------------------------------------------------------------------------------------------------|
| <ul><li>2. Individual Small Areas of not Printed or Printed Incorrectly in Color</li><li>This deals with dirt particles which were not removed from the cleaning rolls or the card material is uneven.</li><li>The cleaning rolls have to be cleaned immediately.</li></ul>                                                            |
| <ul> <li>3. The Card Edges are not being Printed Evenly<br/>There is a "Ridge" on the card edges.</li> <li>You should insert different cards or not print all the way to the<br/>edge.</li> <li>Note: The "Ridge" normally is only on one side. Change the<br/>front- and backside)</li> </ul>                                         |
| <ul> <li>4. Change in Print Quality after Change the Sublimation Ribbon<br/>After insertion of a new color ribbon (according to the<br/>specification of the manufacturer) the contrast decreases while<br/>printing.</li> <li>The ribbon is outdated</li> <li>The print parameter must be changed.</li> </ul>                         |
| 5. Horizontal Lines<br>White or black lines straight through appear, individual dots are<br>not printed. Should the error re-appear after cleaning the<br>thermal head , thus the thermal head is defect and must be<br>exchanged.                                                                                                    |
| 6. Vertical Streaks<br>If it deals with two light streaks in the distance of 3 mm the<br>cleaning rolls should be cleaned before you are starting to work.                                                                                                    |
| <ol> <li>After Changing the Card Material the Print Quality Changes.<br/>The printer parameter must be installed according to the card<br/>material. Only use card material recommended by<br/>F+ O.</li> </ol>                                                                                                    |
| 8. Printer Offset<br>When printing the test card an offset of the color lines is<br>observed (Y,M,C). please clean the transport rolls by spirit.                                                                                                    |
|                                                                                                    |

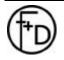

#### 6.3 Printing Time

The **TOP**-*ino* is an ultra high speed color printer. To be use this speed you need a fast data transfer from the PC to the **TOP**-*ino*. During the printing the **TOP**-*ino* doesn't wait for the data's.

- 1. Works only with Win 95
- 2. Set in the BIOS of PCs the ECP-Mode with a DMA-Channel (before read the PC manual)
- 3. Check all settings under Win 95 **Settings**

Control Panel System Device Manager Ports (COM and LPT) Printer Ports ECP (LPT1) Resources – here must be a DMA-channel

### 7. Accessories

| Color Ribbon:            | YMCKO<br>YMC<br>KO | Order-No.: 100 136<br>Order-No.: 100 138<br>Order-No.: 100 170 |
|--------------------------|--------------------|----------------------------------------------------------------|
| Monochrome Ribbon<br>102 |                    | Order-No.: 100                                                 |
| Plastic Cards:           |                    | Order-No.: 100 533<br>agstripe (LoCo)<br>Order-No.: 100 134    |
|                          | White with Ma      | agstripe (HiCo)                                                |
|                          |                    | Order-No.: 100 222                                             |
| Thermal Print Head:      |                    | Order-No.: 100 167                                             |

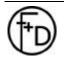

## 8. Technical Specifications

| Printing Method:                                                | Dye-sublimation (YMCKO, YMCO, YMC, KO) and Resin/wax thermal transfer               |
|-----------------------------------------------------------------|-------------------------------------------------------------------------------------|
| Printing Time:                                                  | monochrome)<br>normal speed: max 27 sec<br>hight speed: 19 sec (YMCKO, without data |
|                                                                 | transmission, edge to edge)                                                         |
| Printing Area:                                                  | Full Bleed                                                                          |
| Print Resolution:                                               | 300 dpi                                                                             |
| Color Resolution:                                               | 8 bit per color (16,7 Mill. colors)                                                 |
| Operation:                                                      | Front panel LCD                                                                     |
| Interface:                                                      | Centronics for PC                                                                   |
|                                                                 | Serial for service purposes                                                         |
| Controller:                                                     | 32 bit RISC                                                                         |
| Basic Storage:                                                  | 4 MBytes                                                                            |
| Power Supply:                                                   | 230 / 115 V 0,4 / 0,9 A                                                             |
|                                                                 | 50 / 60 Hz stand by 15 W                                                            |
|                                                                 | Fuse M2                                                                             |
| Dimensions:                                                     | H x B x D 220mm x 300mm x 320mm                                                     |
| Weight:                                                         | 13,5 kg                                                                             |
| Card Feeder:                                                    | max. 120 cards (0,76 mm)                                                            |
| Card Material:                                                  | PVC, ABS, PE, PET                                                                   |
| Card Dimensions:<br>Card Thickness:                             | 54 mm x 85,6 mm (ISO 7810 )<br>0,5 mm up to 1,2 mm                                  |
| Cleaning Rolls:                                                 | Cleaning plastic cards before printing                                              |
| Operating-                                                      | Cleaning plastic cards before printing                                              |
| temperature:                                                    | +10° C up to +35° C                                                                 |
| Humidity:                                                       | 20 - 80 % (no condensing)                                                           |
| Service:                                                        | Diagnostic Software                                                                 |
| Temperature-                                                    | , , , , , , , , , , , , , , , , , , ,                                               |
| Stability:                                                      | Fan, Software                                                                       |
| <i>optional:</i><br>Magnetic Stripe-<br>Encoder:<br>Chip-Module | ISO 7811, HiCo or LoCo                                                              |
|                                                                 |                                                                                     |

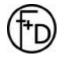

#### FEINWERK - UND DRUCKTECHNIK GMBH

## F+D

69239 Neckarsteinach, Kirchenstraße 38 Tel.: 06229 / 7000 Fax: 06229 / 70067

## EG-Konformitätserklärung

Für das nachfolgend bezeichnete Erzeugnis

## TOP-ino

wird hiermit bestätigt, daß es den Anforderungen entspricht, die in der Richtlinie des Rates zur Angleichung der Rechtsvorschriften der Mitgliedsstaaten über die elektromagnetische Verträglichkeit (89/336/EWG) und der Niederspannungsrichtlinie (73/23/EWG) festgelegt sind.

Durch nicht mit uns abgestimmte Änderungen verliert diese Erklärung ihre Gültigkeit.

Zur Beurteilung des Erzeugnisses hinsichtlich der elektromagnetischen Verträglichkeit und der Niederspannungsrichtlinie wurden folgende Normen herangezogen:

EN 55022 (VDE 0878 Teil 3 / 11.89), Klasse B EN 60950 (VDE 0805 / 11.93, IEC 950:1991)

Diese Erklärung wird verantwortlich für den Hersteller

F+D Feinwerk- und Drucktechnik GmbH Kirchenstr. 38 D-69239 Neckarsteinach

abgegeben durch

U. Stanitz Geschäftsführer Neckarsteinach, den 14.09.1998

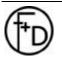

F+D Feinwerk- und Drucktechnik GmbH Kirchenstraße 38, D - 69239 Neckarsteinach, Germany Phone: +49 6229 7000, Fax: +49 6229 70067 E-Mail: hotline@fuddruck.de, Internet: http://www.fuddruck.de

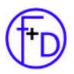

F+D Feinwerk- und Drucktechnik GmbH Kirchenstr. 38 D-69239 Neckarsteinach

Tel. +49(0)6229 / 700-0 Fax. +49(0)6229 / 700-67 Mail: hotline@FuDdruck.de Web: www.FuDdruck.de

Copyright by F+D 3078.02.998.90.06 Spezifications subject to change without prior notice